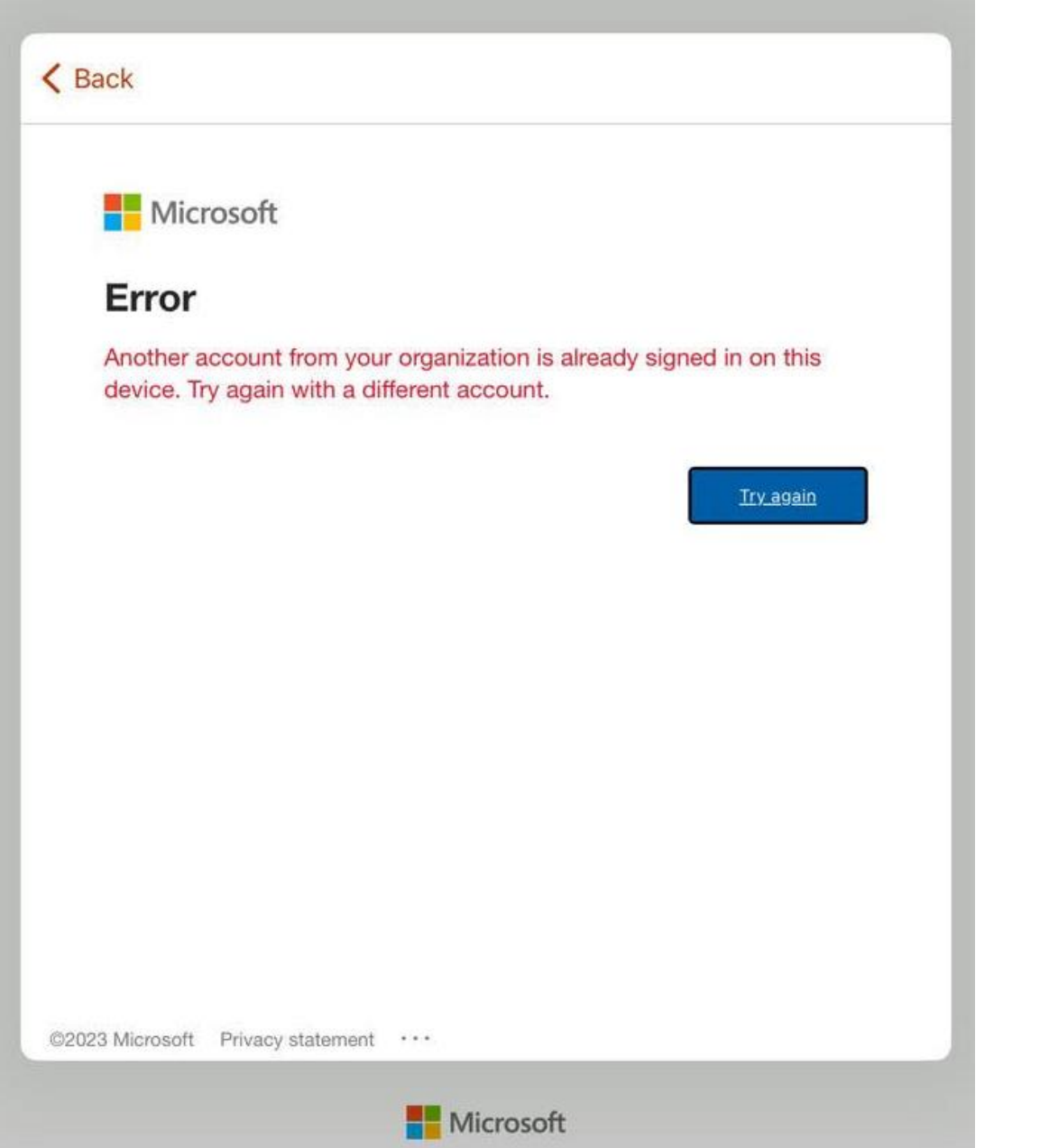

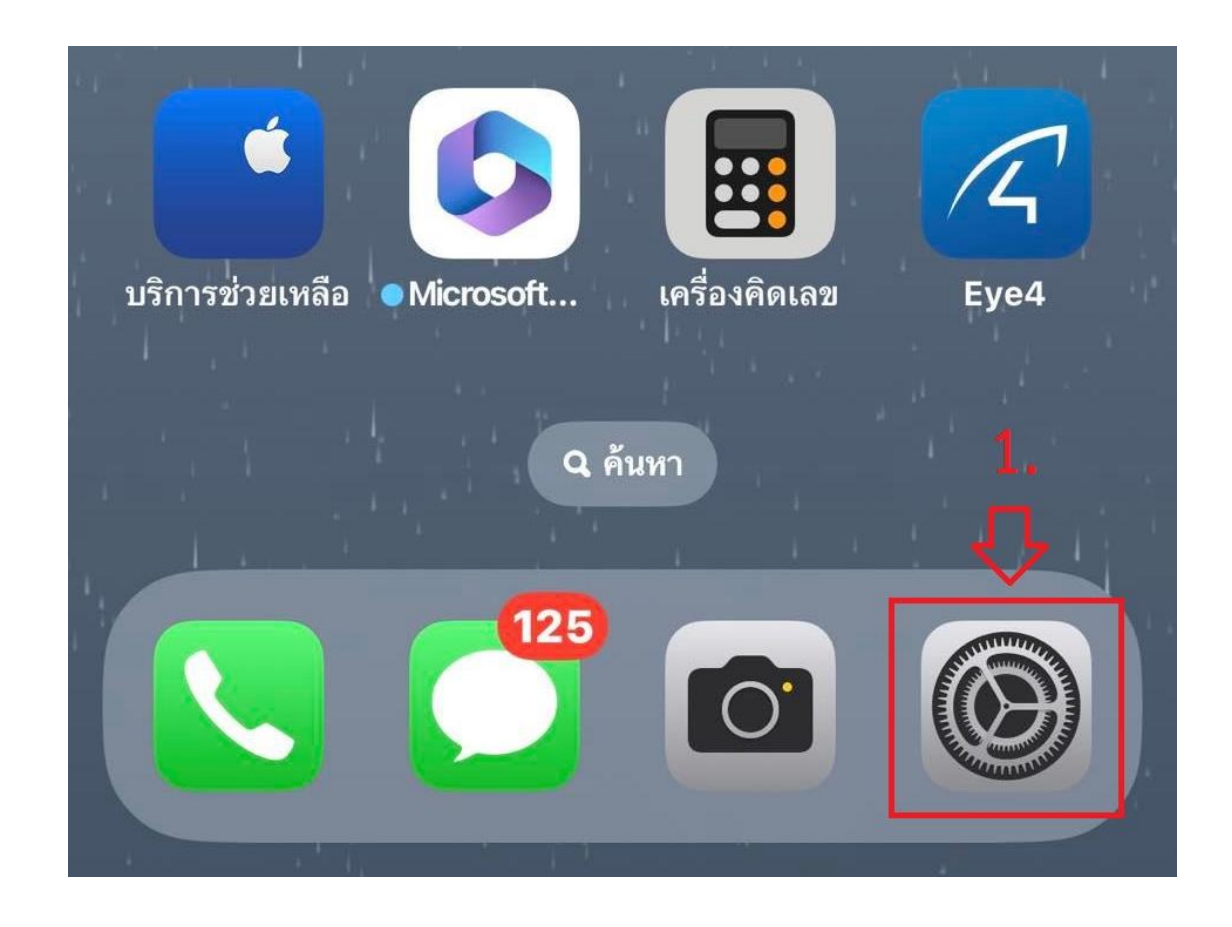

1. เลือก Setting

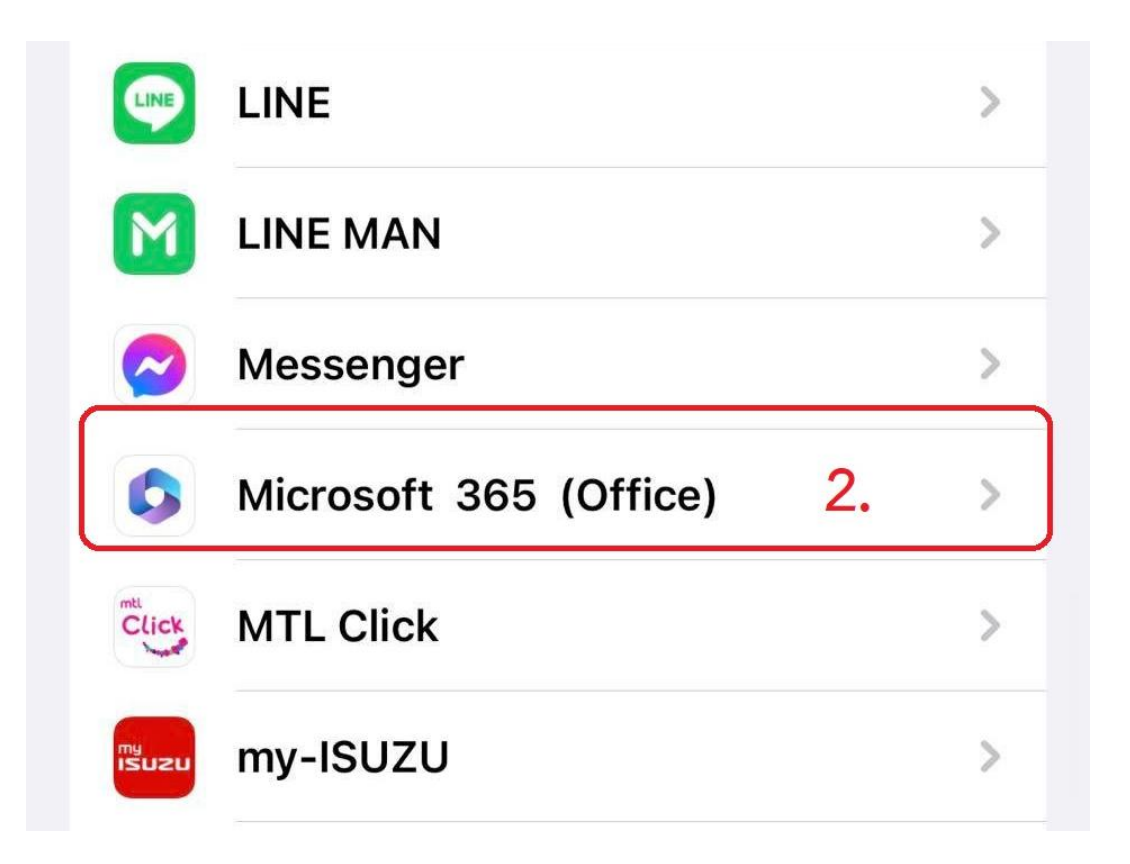

2. เลือกแอพ Microsoft 365 (Office)

# 3.เลือกกด รีเซ็ท Microsoft 365 (Office)

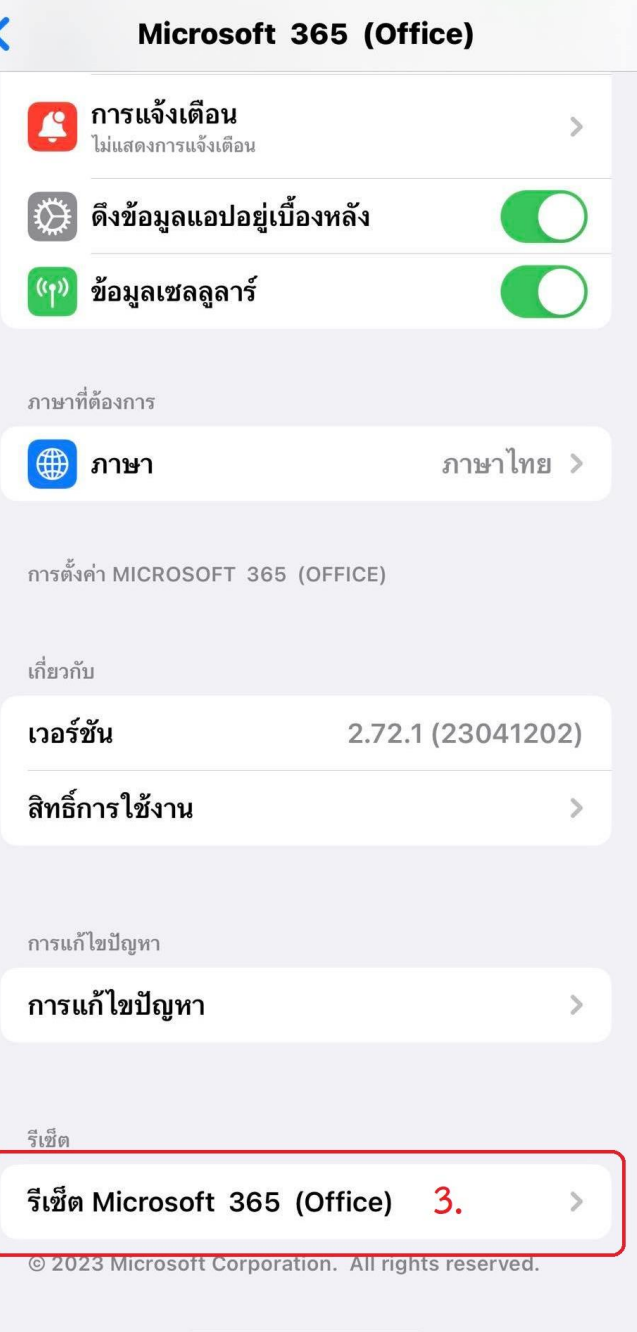

## 15:58

#### รีเซ็ต Microsoft 365 (Office)

### ล้าง {Documents} ทั้งหมด

ี เอา{documents} ออฟไลน์ออกจากอุปกรณ์ของคุณในครั้งถัดไปที่ คุณออกจากโปรแกรมและเริ่ม Microsoft 365 (Office) ใหม่ Microsoft 365 (Office) จะล้างการเปลี่ยนแปลงที่ยังไม่ได้ชิงค์ ึกับเชิร์ฟเวอร์หรือบันทึกลงในอุปกรณ์ของคุณ {Documents} บน เซิร์ฟเวอร์หรืออุปกรณ์ของคุณจะไม่ได้รับผลกระทบ

#### 4.

 $nI$  4G  $E$ 

#### เปิด ลบข้อมูลประจำตัวสำหรับการลงชื่อเข้าใช้

ิลบข้อมูลอีเมลและรหัสผ่านของ Microsoft ทั้งหมดในครั้งถัดไปที่ คุณออกจากโปรแกรมและเริ่มการทำงาน Microsoft 365 (Office) ใหม่ คุณจะถูกลงชื่อออกจากแอปของ Microsoft ทั้งหมด และจะต้องลงชื่อเข้าใช้อีกครั้ง

> 4.1หลังจากเปิดตรงนี้แล้วให้ลงชื่อ เข้าแอพอีกครั้ง 4.2 หลังจากล็อคอินได้แล้ว ให้กลับ มาปิดตรงนี้เพื่อป้องกันที่จะไม่ต้อง ล็อคอินทุกครั้งที่เข้าใช้งานแอพ